## COMO ELABORAR UN INFORME DE ALEGACIONES CON LA APLICACIÓN DE ACCIONES DE MEJORA

Para elaborar el informe de alegaciones hay que seguir los siguientes pasos:

1. Acceso a la aplicación de Acciones de Mejora.

- ‐ Entrar en Acceso Identificado.
- ‐ Acceder a la aplicación "Seguimiento y Mejora de las Titulaciones".

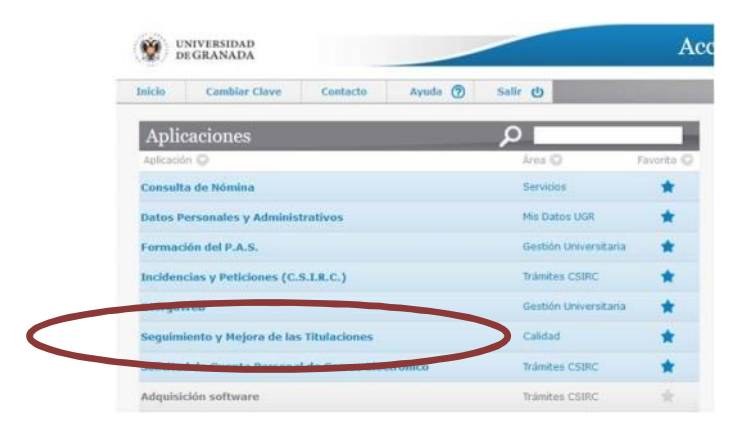

- De las tres aplicaciones que tenemos disponibles en "Seguimiento y Mejora de las Titulaciones" accedemos a: Acciones de Mejora para las Titulaciones

‐ Seleccionaremos el título correspondiente y haremos clic en el botón de Consultar Consultar

‐ Se abrirá el siguiente formulario que muestra sus acciones de mejora:

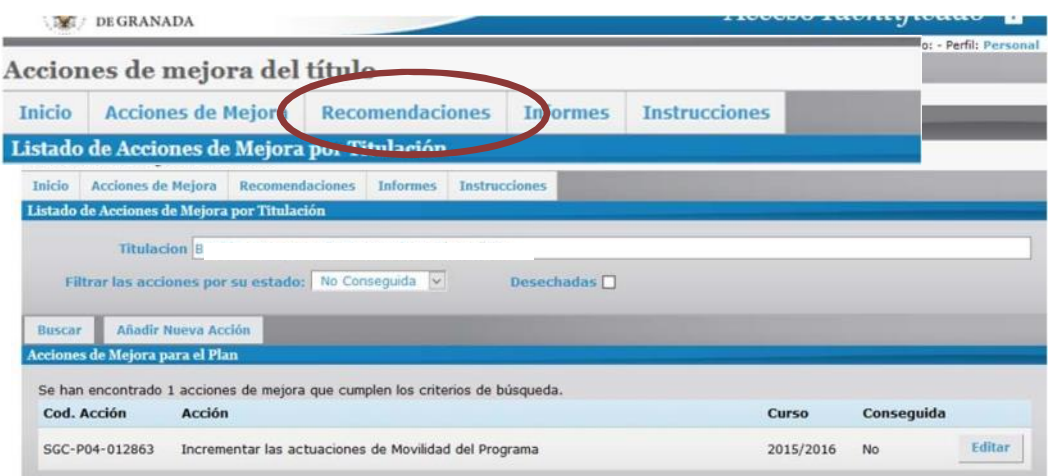

El módulo que utilizaremos para realizar las alegaciones al informe provisional de renovación de la acreditación es el de "Recomendaciones".

## 2. Acceso al módulo de Recomendaciones

Deben aparecer todas las recomendaciones y modificaciones del informe provisional (previamente introducidas desde la UCIP).

Para los másteres que ya hayan pasado un proceso de renovación de la acreditación, en esta pantalla le saldrán todas las recomendaciones/recomendaciones de especial seguimiento/modificaciones de los informes de la DEVA, por lo que en este momento hay que atender solo a las que corresponda al curso 19/20.

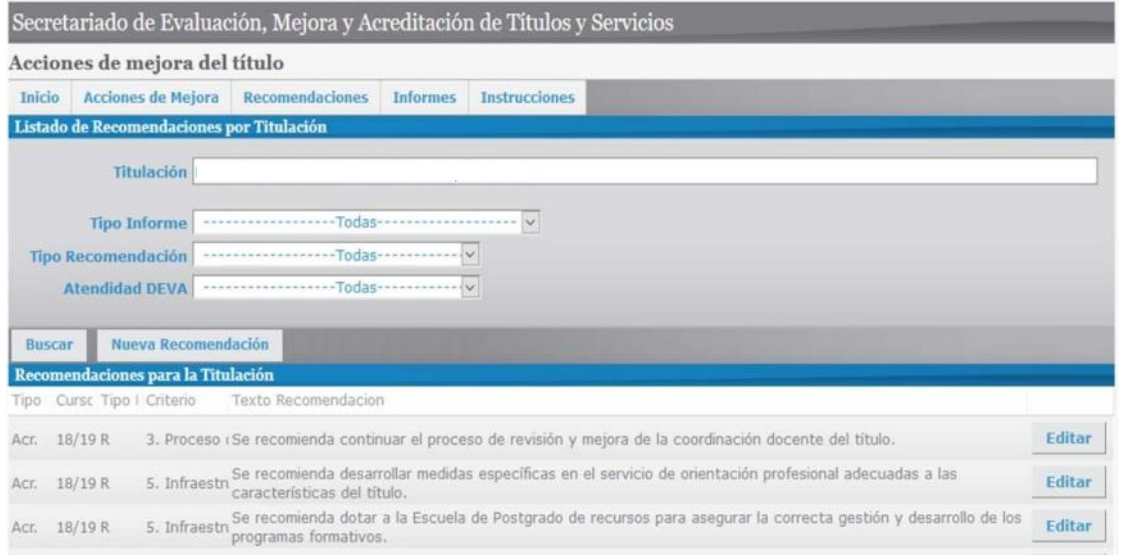

## 3. Contestar una Recomendación/Modificación

Para contestar una recomendación o modificación debemos pulsar el botón Editar situado a la derecha de la misma, apareciéndonos la información correspondiente:

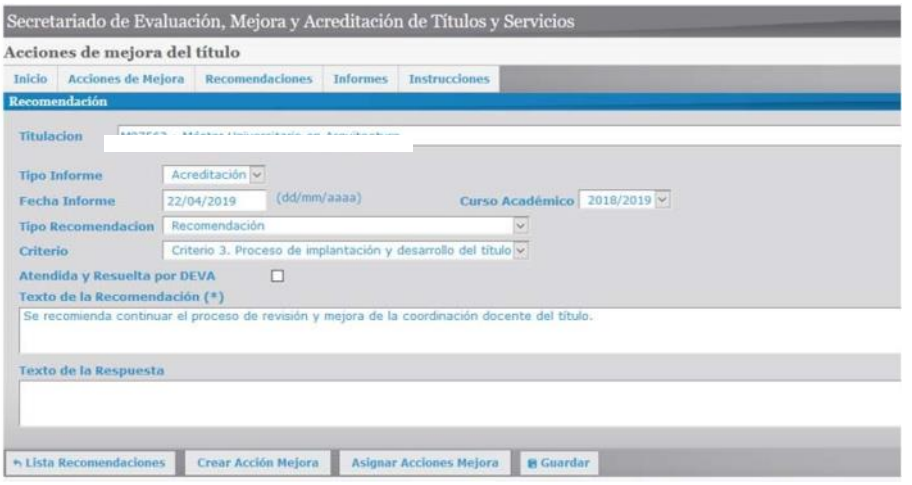

Se deberá incorporar la respuesta correspondiente en el apartado "Texto de respuesta".

Aquellas modificaciones y recomendaciones que por sus características singulares no puedan ser resueltas en el plazo de alegaciones, deberán ir acompañadas de las acciones a emprender para su subsanación y correspondiente compromiso de realización por el órgano al que afecte. Las propuestas de mejora han de justificarse especificando las actuaciones que se llevarán a cabo, el responsable de su ejecución, la temporalidad, los indicadores y el procedimiento de medición objetiva para valorar su logro.

## Crear una nueva Acción de mejora.

‐ Pulsamos el botón Crear Acción Mejora situada en la parte inferior del formulario.

‐ Se abre el siguiente formulario, en el que deberá cumplimentar los campos obligatorios (Aparecen con un \*) y el de justificación de la acción. El resto de campos no será necesarios cumplimentarlos en esta parte del proceso, pero si posteriormente cuando se realice el seguimiento de la consecución de la acción.

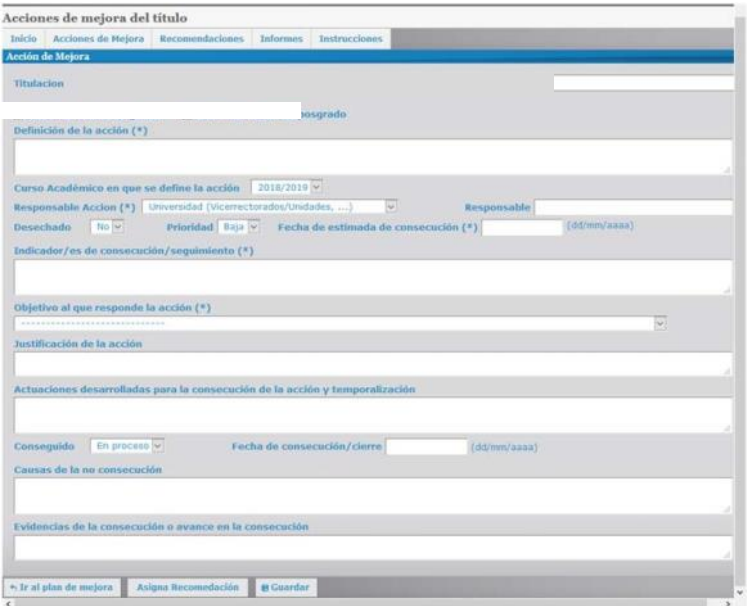

En el caso de que sea necesario, las definiciones de los conceptos básicos para definir luna acción de mejora se puede consultar en el siguiente enlace: "Conceptos básicos para definir una Acción de Mejora".

IMPORTANTE: Una vez que hayamos cumplimentados los ítems necesarios hay que darle al botón GUARDAR.

Una vez creada la acción de mejora que da respuesta a la recomendación o modificación, esta aparecerá en la parte inferior del formulario:

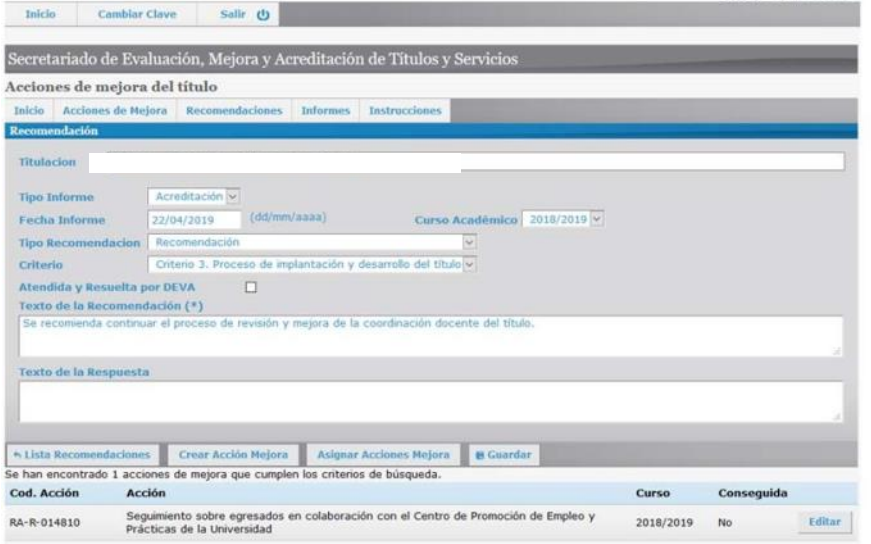

Donde podemos ver la acción de mejora que acabamos de crear, vinculada a la recomendación o modificación.